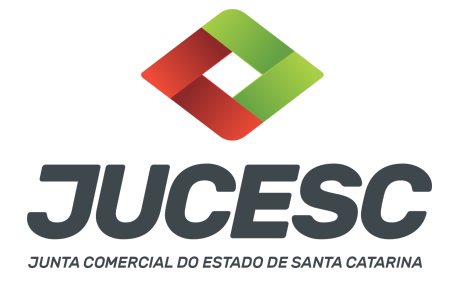

# **REGISTRO DO PROCESSO DE TRANSFORMAÇÃO DE SOCIEDADE COOPERATIVA EM SOCIEDADE LIMITADA**

⚠️Este passo a passo encontra-se atualizado de acordo com as normativas do DREI e sistemas utilizados pela JUCESC até a data de **21/12/2022**. Havendo alterações, será atualizado conforme a necessidade. **Portanto, utilize este passo a passo para a elaboração e protocolo do processo.**

A operação de transformação será realizada apenas em um único processo no qual será registrado sob o código do ato e evento 007 - ata de assembleia geral extraordinária e evento 046 - transformação.

De acordo com a instrução normativa DREI nº 81 de 2020, art. 65, a deliberação de transformação da sociedade anônima ou cooperativa em outro tipo de sociedade deverá ser formalizada por assembleia geral extraordinária, na qual será aprovado o contrato ou estatuto social, que poderá ser transcrito na própria ata da assembleia ou em instrumento separado.

Logo, a transformação de sociedade cooperativa em sociedade limitada deverá ser formalizada por meio de certidão da ata de assembleia geral extraordinária, na qual será aprovado e transcrito o contrato social. Não sendo transcrito na certidão da ata, o contrato social deve ser elaborado em instrumento separado.

## **PASSO A PASSO:**

**Passo 1** - No site da JUCESC seguir o seguinte caminho: menu SERVIÇOS e submenu **requerimento universal**, faça o login através do GOV.BR.

**Passo 2 -** Quando necessário, solicite o **pedido de viabilidade.** Na tela de principais serviços do requerimento universal, clique em **"viabilidade - pedido de viabilidade".** Selecione os eventos necessários, como, por exemplo, natureza jurídica e nome empresarial.

**Atenção!** Poderá ser alterado no mesmo processo de transformação a atividade econômica, endereço empresarial e outro dado conforme o interesse. Para isso, selecione os eventos necessários no pedido de viabilidade.

**Passo 3 -** Solicite o Documento Básico de Entrada do CNPJ (DBE) no **coletor nacional /REDESIM.** Na tela de principais serviços do requerimento universal, clique em **"solicitação CNPJ (DBE)".** No preenchimento do DBE, além dos eventos já informados na consulta de viabilidade, selecione o evento, por exemplo, quadro de sócio e administradores, capital social, entre outros, conforme o interesse e necessidade.

**Atenção!** No evento de quadro de sócios e administradores - QSA do DBE/CNPJ devem ser informados os sócios e administradores da sociedade limitada.

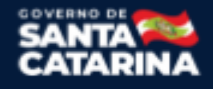

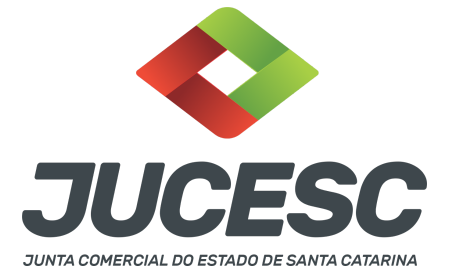

**Atenção!** Para o cooperado que não fazia parte da diretoria da sociedade cooperativa, no evento quadro de sócios e administradores - QSA do DBE/CNPJ, clique em **novo sócio/administrador** e informe na natureza do evento a opção **"entrada de sócio/administrador"**. Informe o(s) sócio(s) que fará(ão) parte da sociedade e a qualificação do sócio.

**Atenção!** Caso o(s) próprio(s) diretor(es) da sociedade cooperativa seja(m) o(s) sócio(s) e/ou administrador(es) da sociedade limitada, no evento quadro de sócios e administradores - QSA do DBE/CNPJ, clique em **novo sócio/administrador** e informe na natureza do evento a opção **"alteração de dados sócio/administrador"**. Informe o nome e CPF do(s) sócio(s) e administrador(es) da sociedade e a qualificação.

**Atenção!** Todavia, caso algum diretor não participe como sócio/administrador na sociedade limitada, no evento quadro de sócios e administradores - QSA do DBE/CNPJ, clique em **novo sócio/administrador** e informe na natureza do evento a opção **"saída de sócio/administrador"**. Informe a saída de todo(s) o(s) diretor(es) que não irá(ão) fazer parte da sociedade como sócio e/ou administrador. Se necessário, selecione no DBE/CNPJ o **evento 202 - alteração da pessoa física responsável perante o CNPJ**, e informe a pessoa física que será o representante da sociedade, caso seja necessário alterar essa pessoa no banco de dados do CNPJ.

**Atenção!** As orientações acima dependerão das informações que constam no banco de dados da Receita Federal do Brasil - RFB. Logo, caso algum diretor não esteja cadastrado na RFB, todavia faça parte da sociedade limitada como sócio e/ou administrador, siga o procedimento abaixo.

**Atenção!** Havendo o ingresso de novo sócio e/ou administrador que não fazia parte como diretor da sociedade cooperativa ou que não estava cadastrado na RFB como diretor da cooperativa, no evento quadro de sócios e administradores - QSA do DBE/CNPJ, clique em **novo sócio/administrador** e informe na natureza do evento a opção **"entrada de sócio/administrador"**. Informe o(s) novo(s) sócio(s) e/ou administrador(es) que fará(ão) parte da sociedade e a qualificação do sócio/administrador.

**Passo 4 -** Solicite na tela de principais serviços do requerimento universal o processo desejado. Clique em **requerimento eletrônico** - novo requerimento - **ATAS DE SOCIEDADE, EXCETO ATA DE AGE DE EXTINÇÃO DE MATRIZ.**

**Passo 5** - Preencha o **Requerimento eletrônico de ATAS DE SOCIEDADE, EXCETO ATA DE AGE DE EXTINÇÃO DE MATRIZ.** Informe os dados da sociedade, selecione o ato e evento(s) necessário(s). Após isso, informe o número de protocolo da viabilidade e do DBE que já foram solicitados.

**Passo 6 -** Elabore o ato particular que se deseja arquivar (**certidão da ata de assembleia geral extraordinária**). O ato particular deve ser anexado na aba INSTRUMENTO CONTRATUAL do assinador digital web através de arquivo em PDF único.

**Atenção!** Leia a instrução normativa do DREI nº 81, de 2020 e anexo IV (LTDA) e VI (cooperativa) para a elaboração do ato necessário.

**Atenção!** Após informar no ato a transformação da sociedade cooperativa em sociedade limitada e as

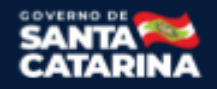

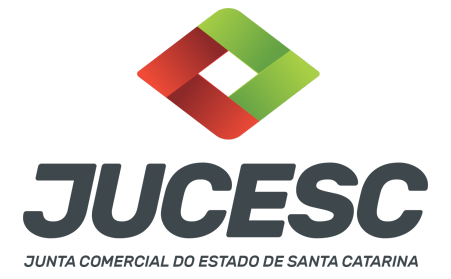

demais informações conforme a necessidade, deve ser transcrito no mesmo instrumento o novo ato constitutivo da sociedade, ou seja, o contrato social por transformação com todas as cláusulas obrigatórias e de interesse dos sócios e da sociedade, devendo ser observado as regras do tipo societário.

**Atenção!** Deve constar na certidão da ata a deliberação e aprovação da destinação do saldo remanescente e dos fundos obrigatórios à União, cujo destinatário legal é o Tesouro Nacional.

**Atenção!** Caso não seja transcrito na certidão da ata, o contrato social deverá ser elaborado em instrumento separado, todavia anexado junto com a certidão da ata que deliberou pela transformação, sendo gerado um único arquivo em PDF (certidão da ata + contrato), que será anexado na aba INSTRUMENTO CONTRATUAL.

**Atenção!** Deve ser elaborado e apresentado para arquivamento a relação completa dos sócios com a indicação da quantidade de quotas resultantes da transformação. Essas informações poderão constar dentro do ato da certidão da ata ou no contrato social. Caso não seja informado na certidão da ata ou contrato social, deverá ser anexado junto com o ato da certidão da ata que deliberou pela transformação em arquivo PDF único, que será anexado na aba INSTRUMENTO CONTRATUAL (certidão da ata com transcrição do estatuto + relação completa dos sócios) ou (certidão da ata + estatuto + relação completa dos sócios).

**Atenção!** Deve constar no contrato social o visto de advogado, seja transcrito na certidão da ata ou em instrumento separado, exceto se no mesmo processo de transformação for solicitado e realizado o enquadramento como ME ou EPP da sociedade limitada.

**Passo 7** - Faça o pagamento do dare gerado pelo requerimento eletrônico na aba **"documentos gerados". Atenção!** Para consultar o valor, acesse no site da JUCESC o menu **"serviços - tabelas jucesc - tabela de preços dos serviços pertinentes ao registro"**.

Passo 8 - Na tela do assinador digital web, anexe os documentos nas abas, quando necessário, visualize e **assine os documentos.**

Depois de assinado(s), o(s) processo(s) deverá(ão) ser enviado(s) digitalmente à JUCESC com os seguintes documentos:

- A) Capa do processo;
- B) Ato(s) da transformação;
- C) Declaração de veracidade, quando for o caso;
- D) Documentos auxiliares (procuração, por exemplo), quando for o caso.

## **ATENÇÃO**

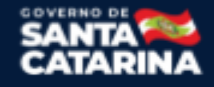

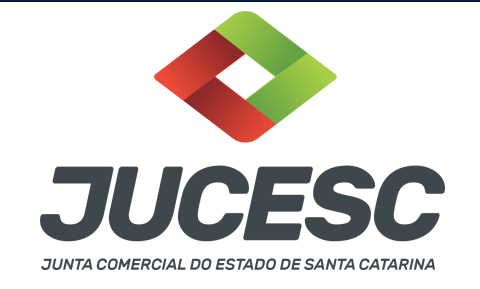

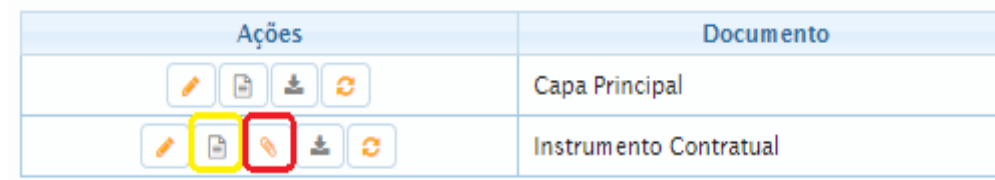

→ Clique no ícone destacado em **AMARELO** para **visualizar** o documento anexado em arquivo PDF na aba instrumento contratual **ANTES** de assinar a aba e enviar o processo para a JUCESC. Faça o mesmo procedimento para a capa do processo, documentos auxiliares e declaração de veracidade, quando necessários. **OBSERVE** se as informações e os documentos estão corretos.

→ Clique no ícone destacado em **VERMELHO** na aba INSTRUMENTO CONTRATUAL para anexar ou alterar o arquivo em PDF do ato a ser arquivado. Havendo erro no ato já anexado, clique no ícone destacado e anexe o arquivo em PDF do ato correto. Faça o mesmo procedimento para a aba documentos auxiliares e processo vinculado, quando necessários.

## **COMO ASSINAR O ARQUIVO ANEXADO OU DOCUMENTO GERADO PELO SISTEMA?**

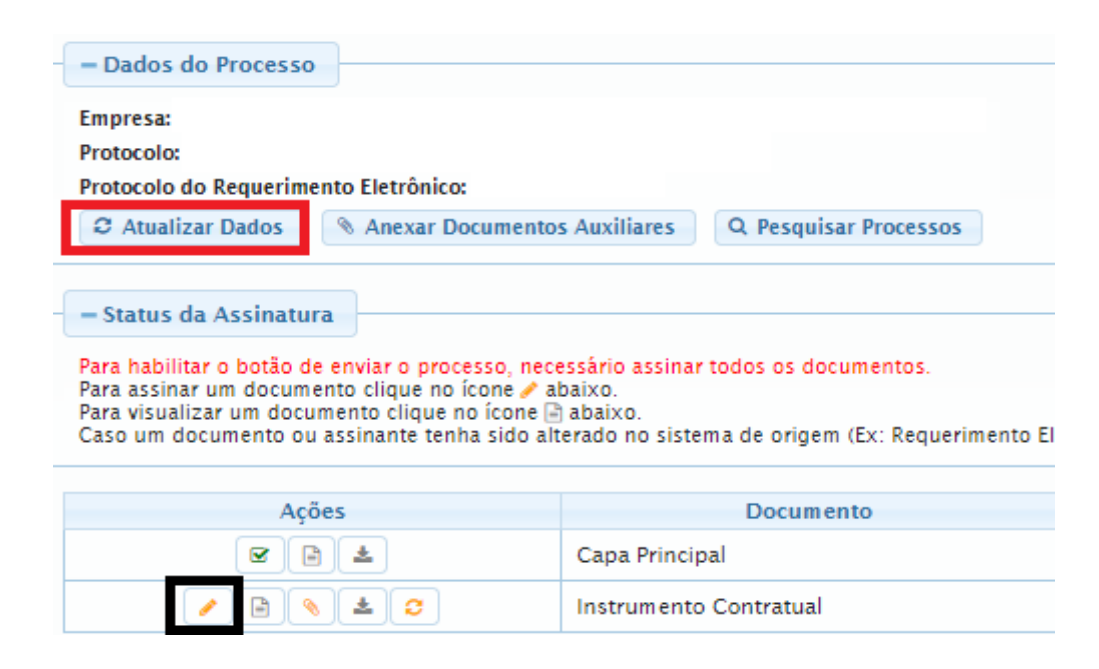

→ Clique no lápis de cor laranja, conforme ícone destacado em **PRETO**, e assine o documento conforme solicitação de assinatura feita pelo sistema. Após concluída todas as assinaturas necessárias, clique no ícone destacado em **VERMELHO**.

**Atenção!** Sendo anexado na aba instrumento contratual arquivo em PDF único contendo ato assinado a caneta ou em outro portal de assinaturas eletrônicas fora do portal da JUCESC, a aba instrumento contratual será assinada eletronicamente pelo requerente do processo através do GOV.BR ou certificado digital

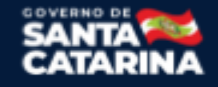

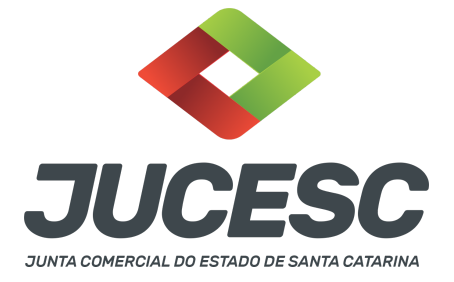

diretamente no assinador digital web da JUCESC, no qual deverá também assinar a declaração de veracidade e demais abas, conforme a necessidade.

### **→ Registro do processo de transformação:**

- **Capa do processo gerada automaticamente:**
	- Código do ato e evento 007/007 ata de assembleia geral extraordinária;
	- Código do evento 046 transformação;
		- **Atenção!** Caso seja solicitado o enquadramento, deverá constar na capa do processo o evento (315 para ME ou 316 para EPP).

## ● **Anexar na aba instrumento contratual:**

- Certidão da ata com transcrição do contrato social assinado pelos signatários presidente ou secretário da assembleia e advogado + relação completa dos sócios assinada pelos signatários - sócios; **ou**
- Certidão da ata assinada pelos signatários presidente ou secretário da assembleia + contrato social assinado pelos signatários - sócios e advogado + relação completa dos sócios assinada pelos signatários - sócios.
- **Atenção!** Se a relação completa dos sócios com a quantidade das quotas resultantes da transformação for transcrita na certidão da ata ou no contrato social, fica dispensada a sua apresentação.
- **Atenção!** Se no mesmo processo de transformação for solicitado e realizado o enquadramento como ME ou EPP da sociedade limitada, fica dispensado o visto de advogado.
- **● Anexar em documentos auxiliares:**
	- **○** Documento de identificação do(s) administrador(es) eleitos, quando necessário;
	- **○** Publicações, quando necessário;
	- **○** Procuração, quando necessário.
- **Declaração de veracidade**:
	- Declaração de veracidade dos documentos anexados em documentos auxiliares e/ou quando os atos anexados no campo instrumento contratual forem assinados a caneta ou em outro portal de assinatura fora do portal assinador digital web da JUCESC.

### **Passo 9 - Protocole o processo na JUCESC.**

Realizada as etapas anteriores, o processo deverá ser enviado para a JUCESC, através do ícone **"Enviar processo com documentos assinados"**. Clique no ícone para protocolar o processo, conforme imagem abaixo.

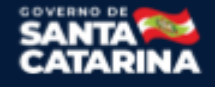

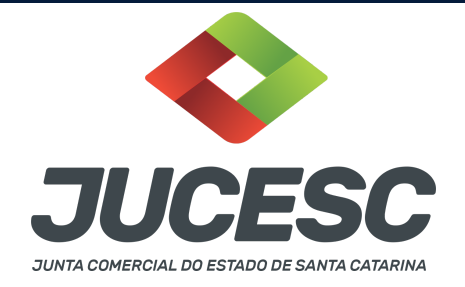

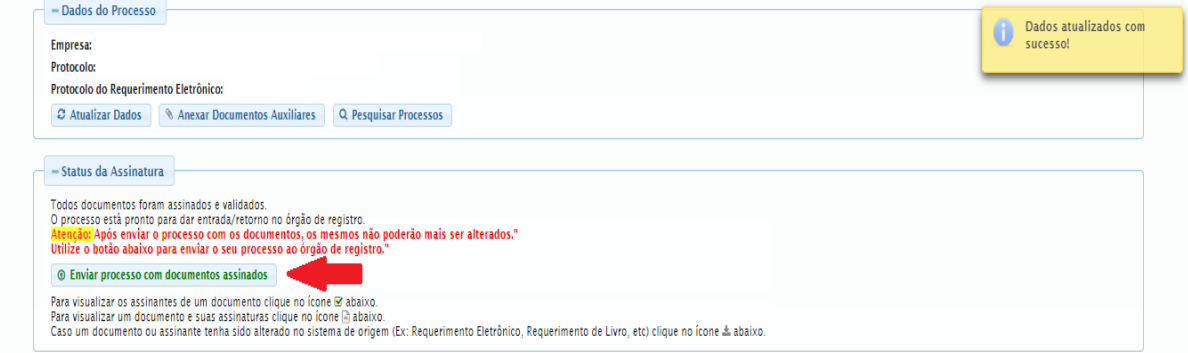

**Passo 10 -** Acompanhe o andamento do seu processo clicando no site da JUCESC no menu **"serviços consultar processo".**

## **Passo 11 - Recebimento do processo deferido e autenticado pela JUCESC.**

Sendo o processo deferido e autenticado pela JUCESC, o(s) ato(s) anexado(s) na aba INSTRUMENTO CONTRATUAL do assinador digital web serão enviados para o e-mail indicado na parte inicial do requerimento eletrônico do processo solicitado, ou seja, na aba **"Dados da Pessoa Jurídica",** conforme imagem abaixo.

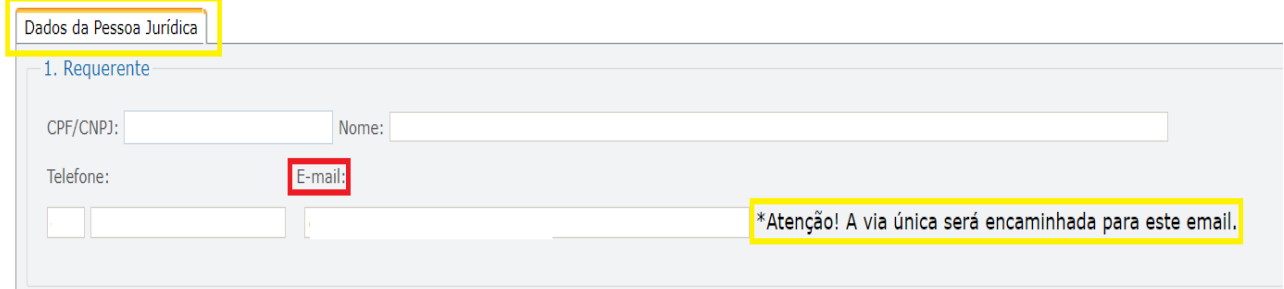

#### **Passo 12 - Processo em exigência.**

Caso o processo entre em exigência, deverá ser realizada a correção **necessária**. Se o erro do processo for no preenchimento do requerimento eletrônico, atualize as informações necessárias. Caso seja necessário corrigir o código do ato e/ou evento da capa do processo, inicie a correção pelo requerimento eletrônico, selecionando o ato e/ou evento correto. Após isso, na tela do assinador digital web, **primeiramente**, clique em **"Habilitar alteração"** e depois no ícone demonstrado abaixo para corrigir a capa do processo.

**Atenção!** Caso tenha que alterar dados do processo no requerimento eletrônico, siga até a tela de principais serviços do requerimento universal, clique em requerimento eletrônico e **"ATUALIZAR REQUERIMENTO"**. Portanto, **NÃO** cancele o requerimento que já tenha efetuado o pagamento da guia dare.

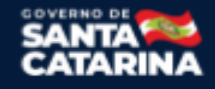

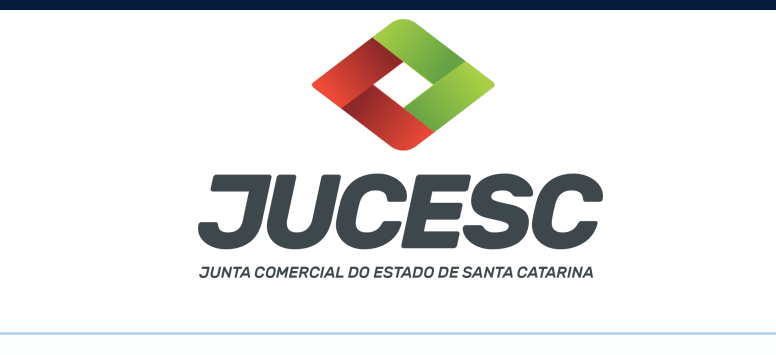

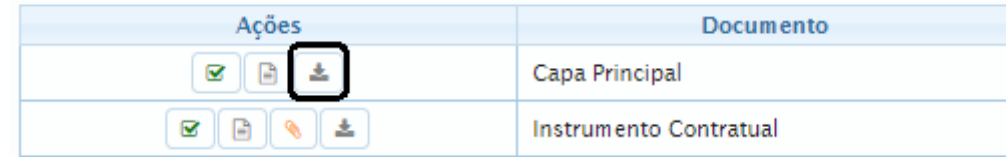

**Atenção!** Para corrigir a capa do processo, clique no ícone destacado em **PRETO** para recarregar o documento do sistema. Logo, a capa do processo será atualizada conforme o código do ato e/ou evento selecionado no requerimento eletrônico. Esse mesmo procedimento deve ser adotado quando for necessário informar outro representante responsável pela assinatura da capa do processo. Logo, primeiro corrija no requerimento eletrônico (aba conclusão e geração de documentos), depois clique em **"Habilitar alteração"** e no ícone acima em destaque no assinador digital web.

**Atenção!** Havendo erro de nome empresarial informado na consulta de viabilidade, DBE/CNPJ e na certidão da ata, por exemplo, primeiro solicite novo pedido de consulta de viabilidade e depois do DBE/CNPJ. No requerimento eletrônico informe o novo protocolo do pedido de viabilidade e DBE/CNPJ. Por fim, clique em **"Habilitar alteração"** e depois anexe o arquivo em PDF do documento particular (ato que será registrado) na aba INSTRUMENTO CONTRATUAL.

**Atenção!** Independentemente do tipo de exigência, após a correção necessária do processo, **RETORNE** o processo na tela do assinador digital web clicando em **"retornar processo com documentos exigência"**, conforme destacado na imagem abaixo. **Atenção** para o prazo de cumprimento da exigência conforme será detalhado em seguida após a imagem.

- Status da Assinatura Todos documentos foram assinados e validados O processo está pronto para dar entrada/retorno no órgão de registro. Após enviar o processo com os documentos, os mesmos não poderão mais ser alterados." Utilize o botão abaixo para enviar o seu processo ao órgão de registro. ® Retornar processo com documentos exigência Para visualizar os assinantes de um documento clique no ícone Μ abaixo Para visualizar um documento e suas assinaturas clique no ícone ■ abaixo Caso um documento ou assinante tenha sido alterado no sistema de origem (Ex: Requerimento Eletrônico, Requerimento de Livro, etc) clique no ícone « abaixo.

**Atenção!** De acordo com o art. 40, §§2º e 3º, da Lei 8.934, de 1994, as exigências formuladas pela junta comercial **deverão ser cumpridas em até 30 (trinta) dias**, contados da data da ciência pelo interessado ou da publicação do despacho. [...] **não devolvido no prazo previsto no parágrafo anterior**, será considerado como **novo pedido** de arquivamento, sujeito ao pagamento dos preços dos serviços correspondentes.

**Atenção!** Passado o prazo de 30 dias contados do despacho do processo em exigência, será necessário realizar o pagamento de uma **nova taxa**. Pode ser utilizado o mesmo requerimento eletrônico, no entanto será considerado um novo pedido de arquivamento. Por isso, na tela do requerimento eletrônico **documentos gerados**, visualize e faça o pagamento da nova taxa antes de clicar no ícone **"retornar processo com documentos exigência".**

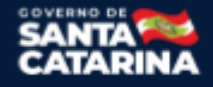

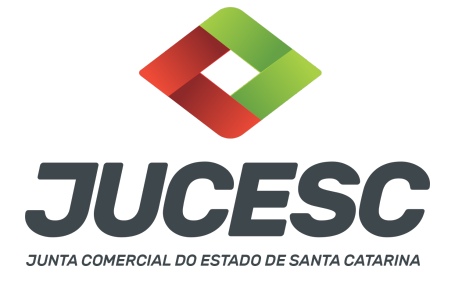

#### **OBSERVAÇÕES IMPORTANTES**

#### **1 - DOS ATOS APRESENTADOS PARA ARQUIVAMENTO**

#### **Certidão da ata:** Para fins de registro deve ser apresentada a certidão da ata.

Os fatos e as deliberações realizadas na assembleia geral extraordinária serão lavrados em livro próprio, onde será assinada pelos cooperados presentes por quantos bastem à validade das deliberações. Do livro, será extraído a certidão da ata com a indicação que é cópia fiel do livro e folhas em que a ata foi lavrada e uma declaração informando quantos cooperados estiveram presentes e que suas assinaturas constam no Livro de Presenças dos Associados nas Assembleias Gerais, devendo ser assinada pelo presidente ou secretário da assembleia ou administradores, facultada a assinatura dos demais associados presentes, caso desejem assinar.

**Atenção!** Caso seja apresentada a ata da assembleia e não a certidão da ata, os cooperados deverão assinar por quantos bastem para constituir a maioria necessária para dar validade às deliberações tomadas na assembleia.

**Contrato social**: Caso o contrato social não seja transcrito na certidão da ata que deliberou pela transformação, deve ser elaborado em ato separado contendo todas as cláusulas obrigatórias e de interesse dos sócios e da sociedade.

**Relação completa dos sócios:** Deve constar a qualificação completa e a quantidade de quotas resultantes da transformação de cada sócio.

**Edital de convocação -** A publicação e divulgação do edital de convocação devem ser realizados conforme especificado abaixo nos capítulos 2 e 3, de acordo com a Lei de regência da cooperativa (5.764/1971 ou 12.690/2012).

**Publicação do edital de convocação em jornal** - A publicação do edital de convocação será feita, por uma vez, em jornal de circulação regular e geral, editado ou não no município da sede da cooperativa (não serão aceitas, portanto, publicações em jornais ou informativos de cooperativas de produção, prefeituras municipais, clubes, associações, etc. ou publicado em folha sem identificação do jornal ou sem determinação precisa da data de publicação), na sede da cooperativa ou região onde ela exercer suas atividades.

**Atenção!** A publicação poderá ser feita em jornal impresso ou digital.

### **2 - CONVOCAÇÃO DA ASSEMBLEIA PELA LEI 5.764 DE 1971**

A convocação da assembleia geral deverá ser feita com antecedência mínima de dez dias da realização da assembleia, mediante:

- Afixação do edital nas dependências da sede; **e**

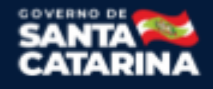

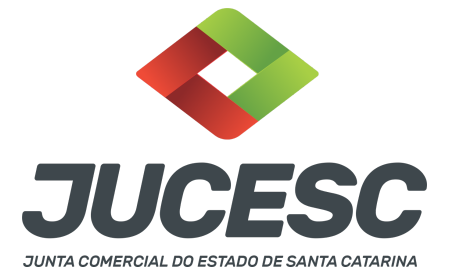

- Publicação em jornal (impresso ou digital); **e**
- Comunicação aos associados por cartas circulares (em papel ou de forma eletrônica).

**Atenção!** A assembleia poderá ser realizada em segunda ou terceira convocações desde que assim permitam os estatutos e conste do respectivo edital, observado o intervalo mínimo de uma hora entre a realização por uma ou outra convocação (art. 38 da Lei nº 5.764, de 1971).

**Atenção!** O comparecimento da totalidade dos associados, expresso na ata, sana as irregularidades de convocação.

## **2.1 Como comprovar as publicações no arquivamento da ata?**

Pode ser mencionado na certidão da ata o cumprimento de todas as formalidades de convocação, ou seja:

- Por edital, citar o jornal e data em que foi publicado; **e**
- Por edital afixado em locais apropriados; **e**
- Por comunicação aos associados por intermédio de circular.

**Atenção!** A menção na certidão da ata das formalidades de convocação dispensa a apresentação no momento do protocolo do processo, ou seja, não precisa ser anexado no portal assinador web digital.

**Atenção!** Caso não seja mencionado na certidão da ata as formalidades de convocação, deve ser gerado arquivo único de PDF, que será anexado em documentos auxiliares, contendo a digitalização do edital em jornal, do edital afixado nas dependências e da comunicação por intermédio de circulares. Deve ser gerado a declaração de veracidade dos documentos anexados em documentos auxiliares, através da aba conclusão e geração de documentos do requerimento eletrônico.

**Atenção!** Caso seja realizado o arquivamento em separado do edital de convocação publicado em jornal, o processo deverá ser protocolado sob o código do ato e evento 201 - arquivamento de publicações de atos de sociedade.

### **3 - CONVOCAÇÃO DA ASSEMBLEIA PELA LEI 12.690 de 2012**

A convocação para participação em Assembleias Gerais das cooperativas de trabalho abrangidas pela Lei nº 12.690, de 2012 será realizada mediante:

- Notificação pessoal do associado e ocorrerá com antecedência mínima de dez dias de sua realização; **ou**
- Na impossibilidade de notificação pessoal, a notificação dar-se-á por via postal, respeitada a antecedência mínima (10 dias); **ou**
- Na impossibilidade de realização das notificações pessoal e postal, os cooperados serão notificados mediante edital afixado na sede e em outros locais previstos nos estatutos e publicado em jornal de grande circulação na região da sede da cooperativa ou na região onde ela exerça suas atividades, respeitada a antecedência mínima de dez dias da realização da Assembleia Geral.

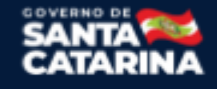

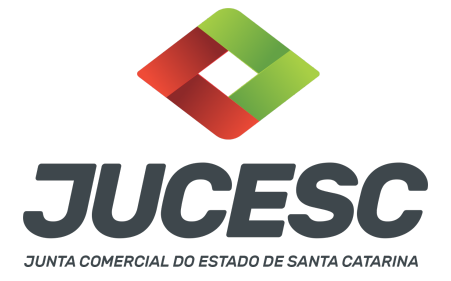

**Atenção!** A assembleia poderá ser realizada em segunda ou terceira convocações desde que assim permitam os estatutos e conste do respectivo edital, observado o intervalo mínimo de uma hora entre a realização por uma ou outra convocação (art. 38 da Lei nº 5.764, de 1971).

**Atenção!** O comparecimento da totalidade dos associados, expresso na ata, sana as irregularidades de convocação.

## **3.1 Como comprovar as publicações no arquivamento da ata?**

Pode ser mencionado na certidão da ata o cumprimento da(s) formalidade(s) de convocação, ou seja:

- Mediante notificação pessoal; **ou**
- Mediante notificação postal (na impossibilidade da anterior); **ou**
- Mediante edital afixado na sede e em outros locais previstos nos estatutos e publicado em jornal de grande circulação (na impossibilidade das anteriores).

**Atenção!** A menção na certidão da ata da(s) formalidade(s) de convocação dispensa a apresentação no momento do protocolo do processo, ou seja, não precisa ser anexado no portal assinador web digital.

**Atenção!** Caso não seja mencionado na certidão da ata a(s) formalidade(s) de convocação, deve ser gerado arquivo único de PDF, que será anexado em documentos auxiliares, contendo a digitalização da convocação mediante notificação pessoal com a entrega do edital ou na impossibilidade, a notificação postal com a entrega do edital ou na impossibilidade, do edital afixado na sede e da publicação do edital em jornal. Deve ser gerado a declaração de veracidade dos documentos anexados em documentos auxiliares, através da aba conclusão e geração de documentos do requerimento eletrônico.

**Atenção!** Caso seja realizado o arquivamento em separado do edital de convocação publicado em jornal (quando necessário), o processo deverá ser protocolado sob o código do ato e evento 201 - arquivamento de publicações de atos de sociedade.

**Atenção!** Somente as cooperativas de trabalho regidas pela Lei 12.690 de 2012 podem adotar essa forma de convocação das assembleias gerais.

### **ASSINADOR DIGITAL WEB - COMO POSSO ASSINAR?**

**4 - ASSINADOR DIGITAL WEB - Das assinaturas dos atos, dos documentos auxiliares, da procuração e da declaração de veracidade.**

**Das assinaturas -** O ato deverá ser **assinado pelo(s) signatário(s),** conforme informado no **passo 8**, na forma que será apresentado abaixo.

**Atenção!** Nada impede que os cooperados também assinem o instrumento, conforme o interesse das partes.

A assinatura eletrônica aposta no ato supre a exigência de apresentação de prova de identidade, quando necessária a sua apresentação, **exceto** quando se tratar de imigrante.

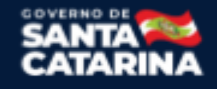

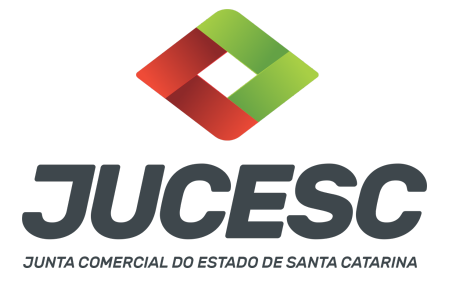

**A assinatura do(s) ato(s) a ser(em) arquivado(s) pode(m) ser:** Através de assinatura eletrônica do GOV.BR, certificado digital, assinatura eletrônica em portal de terceiros ou assinatura de próprio punho pelos signatários.

Independentemente da forma como serão assinados os atos a serem arquivados, o requerente que assina a capa do processo deverá assinar eletronicamente através do GOV.BR ou com certificado digital diretamente no portal assinador digital web da JUCESC.

Diante do exposto, o(s) ato(s) que será(ão) arquivado(s) na JUCESC será(ão) anexado(s) em arquivo PDF na aba INSTRUMENTO CONTRATUAL. O(s) signatário(s) terá(ão) 05 (cinco) opções para assinar o(s) ato(s) anexado(s) na aba instrumento contratual, conforme demonstrado abaixo:

→ Assinatura eletrônica do GOV.BR dentro do portal assinador digital web da JUCESC. Nesse caso, observe o **item A** logo abaixo para mais detalhes: "**A - QUANDO A ASSINATURA FOR ATRAVÉS DO GOV.BR NO PORTAL ASSINADOR DIGITAL WEB DA JUCESC";**

→ Assinatura com certificado digital diretamente no assinador digital web da JUCESC. Nesse caso, observe o **item B** logo abaixo para mais detalhes: "**B - QUANDO A ASSINATURA FOR COM CERTIFICADO DIGITAL NO PORTAL ASSINADOR DIGITAL WEB DA JUCESC";**

→ Assinatura com certificado digital diretamente no programa Adobe Acrobat. Nesse caso, observe o **item C** logo abaixo para mais detalhes: "**C - QUANDO A ASSINATURA FOR DO TIPO ASSINATURA ELETRÔNICA (ASSINATURA FORA DO PORTAL ASSINADOR DIGITAL WEB, MAS RECONHECIDA PELO SISTEMA ASSINADOR DA JUCESC)";**

→ Assinatura eletrônica em portais de assinaturas eletrônicas de terceiros. Nesse caso, observe o **item D** logo abaixo para mais detalhes: "**D - QUANDO A ASSINATURA FOR DO TIPO ASSINATURA ELETRÔNICA (ASSINATURA FORA DO PORTAL ASSINADOR DIGITAL WEB DA JUCESC)";**

→ Assinatura à caneta. Nesse caso, observe o **item E** logo abaixo para mais detalhes: "**E - QUANDO A ASSINATURA FOR FEITA DE PRÓPRIO PUNHO PELO SIGNATÁRIO".**

**Atenção!** Sendo o(s) ato(s) assinado(s) na forma da letra D ou E, será necessário gerar a declaração de veracidade. O requerente do processo deverá assinar eletronicamente através do GOV.BR ou com certificado digital diretamente no assinador digital web as abas - capa do processo, instrumento contratual, declaração de veracidade e documentos auxiliares, esta última quando necessária.

**Atenção!** No caso do(s) ato(s) assinado(s) na forma da letra A, B ou C, sendo anexado na aba documentos auxiliares arquivo em PDF contendo documentos que irão auxiliar no arquivamento do processo, será necessário gerar a declaração de veracidade. Nesse caso, o requerente do processo deverá assinar

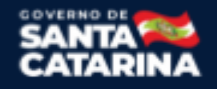

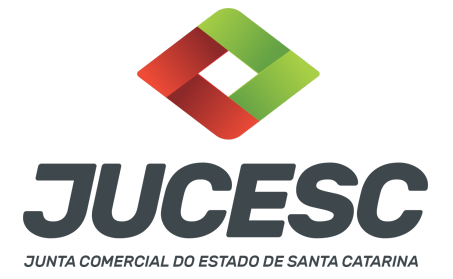

eletronicamente através do GOV.BR ou com certificado digital diretamente no assinador digital web as abas - capa do processo, declaração de veracidade e documentos auxiliares.

Portanto, após decidir a forma em que o(s) ato(s) anexado(s) na aba instrumento contratual será(ão) assinado(s), leia com **ATENÇÃO** o item abaixo necessário conforme o tipo de assinatura do ato escolhido.

## **A - QUANDO A ASSINATURA FOR ATRAVÉS DO GOV.BR NO PORTAL ASSINADOR DIGITAL WEB DA JUCESC**

(certificado E-CPF A1 ou A3 e ou nuvem).

**Atenção!** Nesse caso a assinatura do ato anexado na aba instrumento contratual será feita mediante assinatura eletrônica do GOV.BR na própria plataforma do assinador digital web da JUCESC.

**Atenção!** O requerente do processo deverá assinar eletronicamente através do GOV.BR ou com certificado digital diretamente no assinador digital web, a aba capa do processo e quando necessário, as abas declaração de veracidade e documentos auxiliares.

## **Neste caso, deve incluir na tela do assinador digital web:**

- A) Na aba "CAPA DO PROCESSO" a capa será gerada automaticamente pelo requerimento eletrônico;
- B) Na aba "INSTRUMENTO CONTRATUAL" anexar o(s) ato(s) **conforme demonstrado no passo 8,** que deve ser assinado eletronicamente através do GOV.BR pelos signatários;
- C) "DOCUMENTOS AUXILIARES" **conforme demonstrado no passo 8**, quando necessário;
- D) "DECLARAÇÃO DE VERACIDADE" dos documentos anexados em documentos auxiliares, quando necessário. O sistema gera automaticamente a declaração de veracidade, todavia o requerente pode incluir a declaração de veracidade particular, conforme o seu interesse. Na aba conclusão e geração de documentos, no campo - declaração de veracidade de documentos **- selecione a opção "SIM" e selecione a opção "SOMENTE O TERMO DE VERACIDADE".** A declaração de veracidade deve ser assinada pelo requerente do processo.

**Atenção!** Quando os recibos forem anexados junto com a certidão da ata, deverá ser gerada a declaração de veracidade na forma já informada acima.

**Atenção!** Sendo o(s) ato(s) assinado(s) pelo signatário (presidente ou secretário da assembleia ou administradores), observar o procedimento abaixo em relação à forma de como informar o signatário como assinante do processo na aba "INSTRUMENTO CONTRATUAL". Caso os cooperados tenham interesse em assinar também eletronicamente através do GOV.BR no assinador digital web, o procedimento a ser seguido é o mesmo, devendo ser mencionado no campo assinantes do processo digital o nome + CPF dos assinantes.

No RE, na tela "Conclusão e Geração de Documentos" **insira, conforme o caso, os assinantes signatários -** como "assinantes do processo digital"**.**

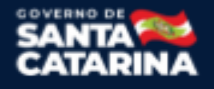

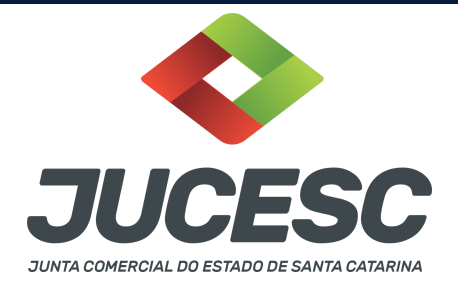

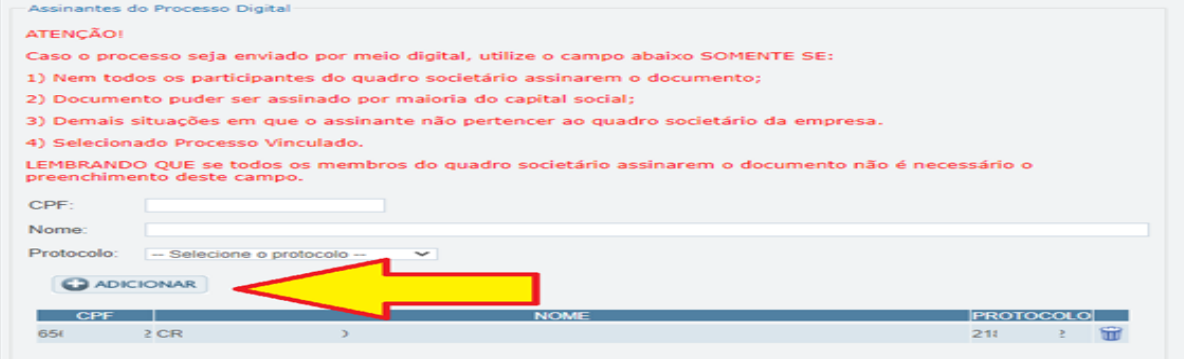

**Atenção!** Caso seja identificado o(s) signatário(s), ou seja, a identificação do(s) assinante(s) da certidão da ata após o fecho, deverá(ão) ser informado(s) apenas o(s) assinante(s) que irá(ão) assinar eletronicamente.

**Atenção! Assinatura híbrida no mesmo ato a ser arquivado** - O mesmo ato poderá ser assinado de forma híbrida (caneta e/ou assinatura em portais de terceiros e/ou certificado digital no assinador digital web da JUCESC + assinatura eletrônica do GOV.BR no assinador digital web da JUCESC). Nesse caso, observe os procedimentos informados acima referente à geração da declaração de veracidade e como informar os signatários que irão assinar com certificado digital e assinatura eletrônica do GOV.BR no assinador digital web da JUCESC. Aqueles que irão assinar à caneta e/ou em portais de assinaturas de terceiros **não serão informados** no campo "assinantes do processo digital", conforme tela acima.

Os documentos auxiliares devem ser apresentados em um único PDF.A para inclusão do arquivo no referido ícone.

Quando necessário declarar a veracidade de documentos, conforme informado acima, **selecione a opção "SIM" e selecione a opção "SOMENTE O TERMO DE VERACIDADE".**

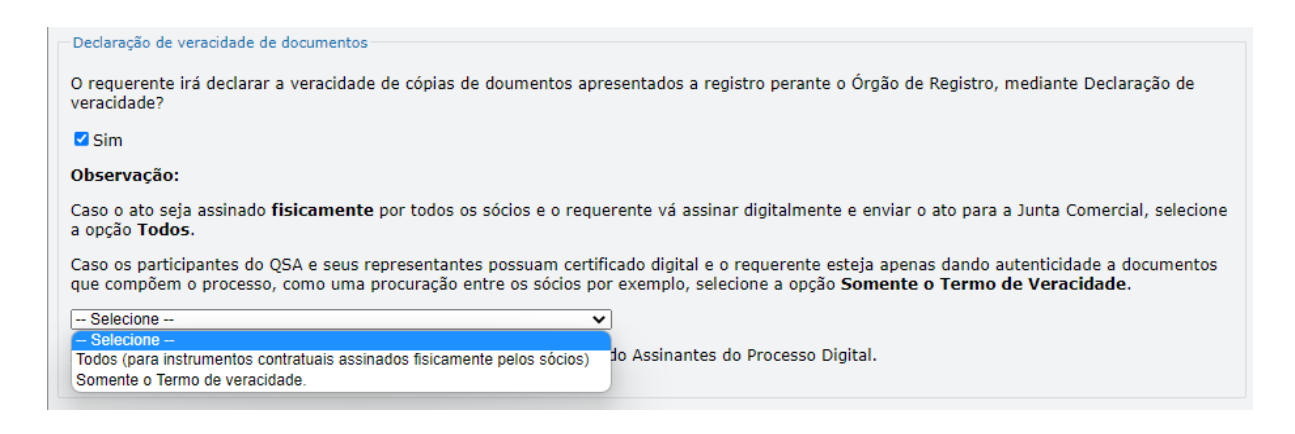

Conforme Instrução Normativa DREI nº 81 de 2020 (art. 36, §4º), **considera-se REQUERENTE** o empresário,

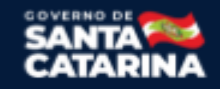

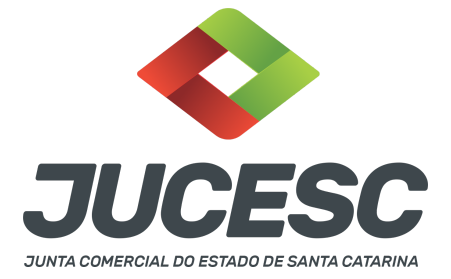

titular, sócio, cooperado, acionista, administrador, diretor, conselheiro, usufrutuário, inventariante, os profissionais contabilistas e advogados da empresa e terceiros interessados.

**ATENÇÃO! Quando a declaração de veracidade for firmada pelo profissional contabilista ou advogado da empresa, deve ser selecionado no campo "QUALIFICAÇÃO" a opção correspondente, além de informar o nome completo, CPF e nº de inscrição do profissional. Não há necessidade de anexar o arquivo do documento profissional (CRC ou OAB) no campo documentos auxiliares.**

**Quando a declaração de veracidade for firmada pelo empresário, titular, sócio, cooperado, acionista, administrador, diretor, conselheiro, usufrutuário ou inventariante, deve ser selecionada a opção "OUTROS", além de informar o nome completo e CPF. No caso do inventariante, deve ser anexado no campo documentos auxiliares o termo de inventariante.**

**Quando a declaração de veracidade for firmada por terceiros, este deve participar do ato no qual será arquivado. Por exemplo: presidente ou secretário da assembleia geral. Nesse caso, o membro da mesa da assembleia geral (presidente ou secretário) pode ser considerado um terceiro interessado.**

**A declaração de veracidade pode ser firmada por procurador constituído como representante de sócio, empresário, acionista ou cooperado, por exemplo. Logo, o outorgado pode requerer o processo e declarar a veracidade de documentos, quando necessário. Nesse caso, deve constar na procuração poderes para o requerente (outorgado) assinar a capa do processo e declarar a veracidade de documentos do processo digital. O documento digitalizado da procuração deve ser anexado no campo documentos auxiliares.**

**Atenção!** Na tela "Conclusão e Geração de Documentos", insira no campo **"Informações de quem vai assinar capa do processo e documentos auxiliares",** o nome, CPF, telefone e e-mail daquele que irá assinar como requerente do processo e irá declarar a veracidade dos documentos anexados no assinador digital web, quando necessário declarar.

## **B - QUANDO A ASSINATURA FOR COM CERTIFICADO DIGITAL NO PORTAL ASSINADOR DIGITAL WEB DA JUCESC** (certificado E-CPF A1 ou A3 e ou nuvem).

**Atenção!** Nesse caso a assinatura do ato anexado na aba instrumento contratual será feita com certificado digital na própria plataforma do assinador digital web da JUCESC.

**Atenção!** O requerente do processo deverá assinar eletronicamente através do GOV.BR ou com certificado digital diretamente no assinador digital web, a aba capa do processo e quando necessário, as abas declaração de veracidade e documentos auxiliares.

## **Neste caso, deve incluir na tela do assinador digital web:**

A) Na aba "CAPA DO PROCESSO" a capa será gerada automaticamente pelo requerimento eletrônico;

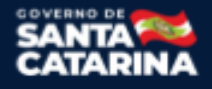

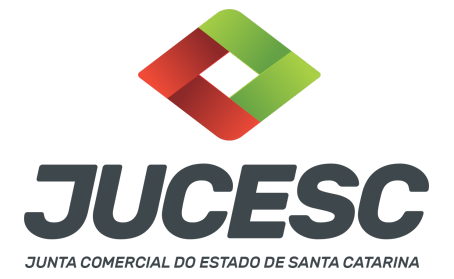

- B) Na aba "INSTRUMENTO CONTRATUAL" anexar o(s) ato(s) **conforme demonstrado no passo 8,** que deve ser assinado com certificado digital pelos signatários;
- C) "DOCUMENTOS AUXILIARES" **conforme demonstrado no passo 8**, quando necessário;
- D) "DECLARAÇÃO DE VERACIDADE" dos documentos anexados em documentos auxiliares, quando necessário. O sistema gera automaticamente a declaração de veracidade, todavia o requerente pode incluir a declaração de veracidade particular, conforme o seu interesse. Na aba conclusão e geração de documentos, no campo - declaração de veracidade de documentos **- selecione a opção "SIM" e selecione a opção "SOMENTE O TERMO DE VERACIDADE".** A declaração de veracidade deve ser assinada pelo requerente do processo.

**Atenção!** Quando os recibos forem anexados junto com a certidão da ata, deverá ser gerada a declaração de veracidade na forma já informada acima.

**Atenção!** Sendo o(s) ato(s) assinado(s) pelo signatário (presidente ou secretário da assembleia ou administradores), observar o procedimento abaixo em relação à forma de como informar o signatário como assinante do processo na aba "INSTRUMENTO CONTRATUAL". Caso os cooperados tenham interesse em assinar também com certificado digital no assinador digital web, o procedimento a ser seguido é o mesmo, devendo ser mencionado no campo assinantes do processo digital o nome + CPF dos assinantes.

No RE, na tela "Conclusão e Geração de Documentos" **insira, conforme o caso, os assinantes signatários -** como "assinantes do processo digital"**.**

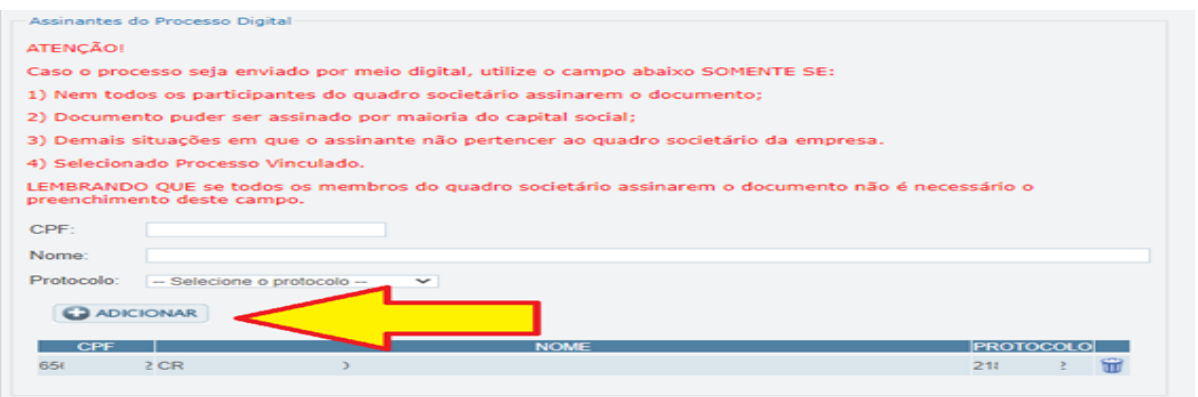

**Atenção!** Caso seja identificado o(s) signatário(s), ou seja, a identificação do(s) assinante(s) da certidão da ata após o fecho, deverá(ão) ser informado(s) apenas o(s) assinante(s) que irá(ão) assinar com certificado digital.

**Atenção! Assinatura híbrida no mesmo ato a ser arquivado -** O mesmo ato poderá ser assinado de forma híbrida (caneta e/ou assinatura em portais de terceiros e/ou assinatura do gov.br no assinador digital web

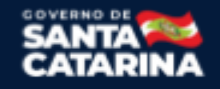

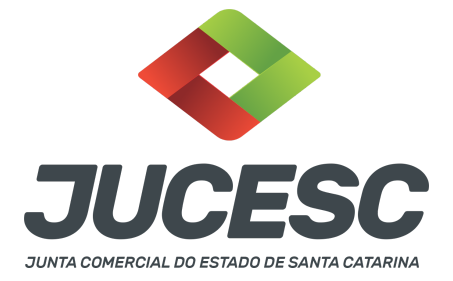

da JUCESC + certificado digital no assinador digital web da JUCESC). Nesse caso, observe os procedimentos informados acima referente à geração da declaração de veracidade e como informar os signatários que irão assinar com certificado digital e assinatura eletrônica do GOV.BR no assinador digital web da JUCESC. Aqueles que irão assinar à caneta e/ou em portais de assinaturas de terceiros **não serão informados** no campo "assinantes do processo digital", conforme tela acima.

Os documentos auxiliares devem ser apresentados em um único PDF.A para inclusão do arquivo no referido ícone.

Quando necessário declarar a veracidade de documentos, conforme informado acima, **selecione a opção "SIM" e selecione a opção "SOMENTE O TERMO DE VERACIDADE".**

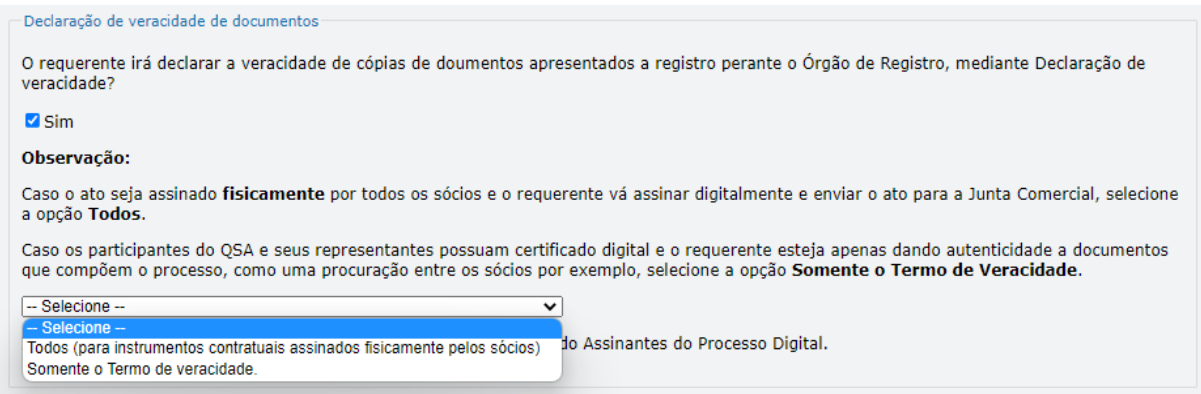

Conforme Instrução Normativa DREI nº 81 de 2020 (art. 36, §4º), **considera-se REQUERENTE** o empresário, titular, sócio, cooperado, acionista, administrador, diretor, conselheiro, usufrutuário, inventariante, os profissionais contabilistas e advogados da empresa e terceiros interessados.

**ATENÇÃO! Quando a declaração de veracidade for firmada pelo profissional contabilista ou advogado da empresa, deve ser selecionado no campo "QUALIFICAÇÃO" a opção correspondente, além de informar o nome completo, CPF e nº de inscrição do profissional. Não há necessidade de anexar o arquivo do documento profissional (CRC ou OAB) no campo documentos auxiliares.**

**Quando a declaração de veracidade for firmada pelo empresário, titular, sócio, cooperado, acionista, administrador, diretor, conselheiro, usufrutuário ou inventariante, deve ser selecionada a opção "OUTROS", além de informar o nome completo e CPF. No caso do inventariante, deve ser anexado no campo documentos auxiliares o termo de inventariante.**

**Quando a declaração de veracidade for firmada por terceiros, este deve participar do ato no qual será arquivado. Por exemplo: presidente ou secretário da assembleia geral. Nesse caso, o membro da mesa da**

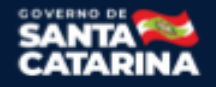

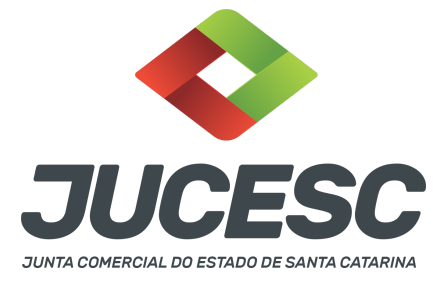

**assembleia geral (presidente ou secretário) pode ser considerado um terceiro interessado.**

**A declaração de veracidade pode ser firmada por procurador constituído como representante de sócio, empresário, acionista ou cooperado, por exemplo. Logo, o outorgado pode requerer o processo e declarar a veracidade de documentos, quando necessário. Nesse caso, deve constar na procuração poderes para o requerente (outorgado) assinar a capa do processo e declarar a veracidade de documentos do processo digital. O documento digitalizado da procuração deve ser anexado no campo documentos auxiliares.**

**Atenção!** Na tela "Conclusão e Geração de Documentos", insira no campo **"Informações de quem vai assinar capa do processo e documentos auxiliares",** o nome, CPF, telefone e e-mail daquele que irá assinar como requerente do processo e irá declarar a veracidade dos documentos anexados no assinador digital web, quando necessário declarar.

## **C - QUANDO A ASSINATURA FOR DO TIPO ASSINATURA ELETRÔNICA (ASSINATURA FORA DO PORTAL ASSINADOR DIGITAL WEB, MAS RECONHECIDA PELO SISTEMA ASSINADOR DA JUCESC)**

**Atenção!** Nesse caso o ato será assinado com certificado digital dentro do **programa Adobe Acrobat**, por exemplo. Quando anexado o arquivo em PDF do ato na aba **instrumento contratual**, o sistema assinador digital web irá reconhecer as assinaturas. Já a aba capa do processo e quando necessário, as abas declaração de veracidade e documentos auxiliares, deverão ser assinadas eletronicamente através do GOV.BR ou com certificado digital pelo requerente do processo diretamente na plataforma do assinador digital web.

No RE, na tela "Conclusão e Geração de Documentos" **insira o(s) signatário(s) do processo digital, conforme informados no passo 8,** como "assinantes do processo digital" para o sistema fazer a validação da assinatura eletrônica que consta no instrumento. O requerente deve assinar a capa do processo, documentos auxiliares e declaração de veracidade, estes quando necessários, de forma eletrônica através do GOV.BR ou com certificado digital no asssinador digital web da JUCESC, e transmiti-lo à JUCESC.

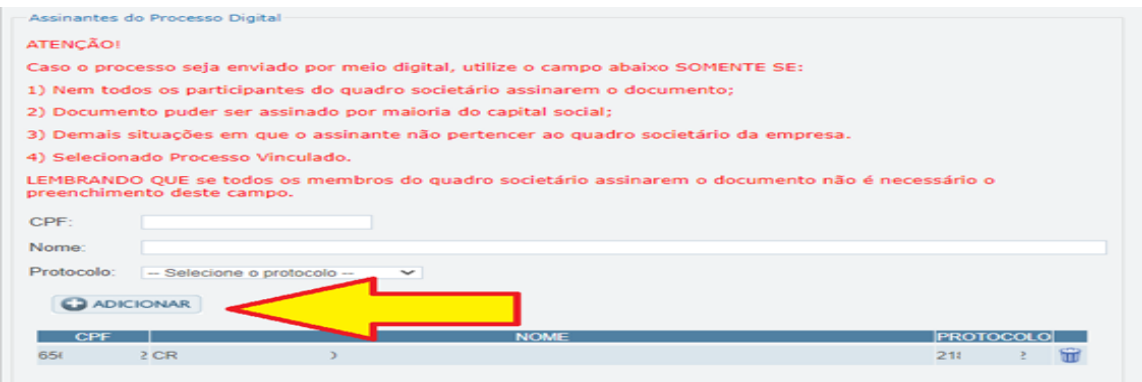

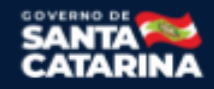

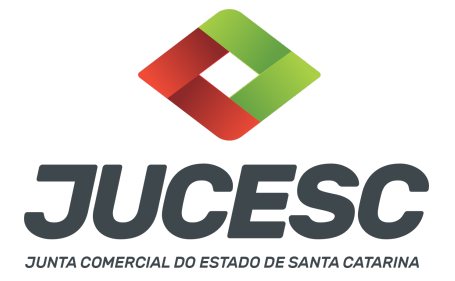

**O assinador digital web permite que o sistema identifique no arquivo de PDF anexado na aba INSTRUMENTO CONTRATUAL as assinaturas com certificado digital realizadas dentro do programa Adobe Acrobat** e, caso encontre esse certificado, é validado junto aos dados dos assinantes.

Caso encontre os dados de um dos assinantes no PDF, o assinante é automaticamente marcado no sistema com o status de que já assinou o documento.

Caso todos os assinantes sejam encontrados no PDF, o documento é marcado como assinado por completo.

É importante ressaltar que nesses casos em que o sistema encontra um certificado digital de um dos assinantes no PDF, o sistema não estampará o QR Code na lateral direita da primeira página, pois essa ação vai invalidar as assinaturas existentes no PDF.

## **Neste caso, deve incluir na tela do assinador digital web:**

- A) Na aba "CAPA DO PROCESSO" a capa será gerada automaticamente pelo requerimento eletrônico;
- B) Na aba "INSTRUMENTO CONTRATUAL" anexar o(s) ato(s) **conforme demonstrado no passo 8,** que deve ser assinado com certificado digital pelos signatários através do programa Adobe Acrobat;
- C) Na aba "DOCUMENTOS AUXILIARES", anexar os documentos em arquivo de PDF único **conforme demonstrado no passo 8**, quando necessário;
- D) A aba "DECLARAÇÃO DE VERACIDADE" **deve existir quando for necessário** (por exemplo, declaração da veracidade do documento elencado na letra "C"). O sistema gera automaticamente a declaração de veracidade, todavia o requerente pode incluir a declaração de veracidade particular, conforme o seu interesse. Na aba conclusão e geração de documentos, no campo - declaração de veracidade de documentos **- selecione a opção "SIM" e selecione a opção "SOMENTE O TERMO DE VERACIDADE".** A declaração de veracidade deve ser assinada pelo requerente do processo.

**Atenção!** Quando os recibos forem anexados junto com a certidão da ata, deverá ser gerada a declaração de veracidade na forma já informada acima.

**Atenção!** Caso seja identificado o(s) signatário(s), ou seja, a identificação do(s) assinante(s) da certidão da ata após o fecho, deverá(ão) ser informado(s) apenas o(s) assinante(s) que irá(ão) assinar com certificado digital.

**Atenção! Assinatura híbrida no mesmo ato a ser arquivado -** O mesmo ato poderá ser assinado de forma híbrida (certificado digital no programa Adobe Acrobat + assinatura com certificado digital e/ou assinatura do GOV.BR no assinador digital web da JUCESC). Nesse caso, observe os procedimentos informados acima sobre como informar os signatários que irão assinar com certificado digital e/ou assinatura GOV.BR no assinador digital web da JUCESC e signatários que irão assinar com certificação digital no programa Adobe Acrobat. Informe os assinantes no campo "assinantes do processo digital".

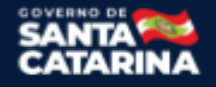

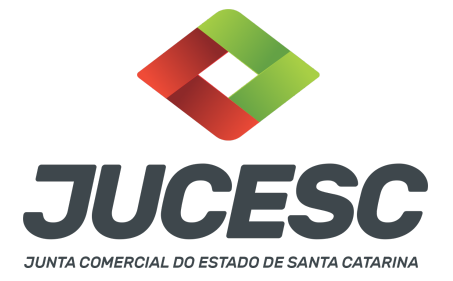

Os documentos auxiliares devem ser apresentados em um único PDF.A para inclusão do arquivo no referido ícone.

Quando necessário declarar a veracidade de documentos, conforme informado acima, **selecione a opção "SIM" e selecione a opção "SOMENTE O TERMO DE VERACIDADE".**

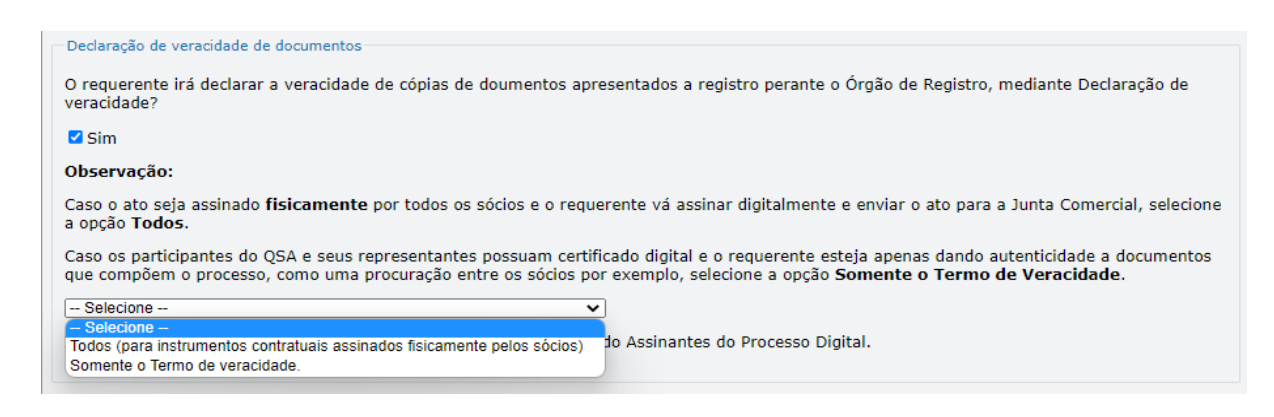

Conforme Instrução Normativa DREI nº 81 de 2020 (art. 36, §4º), **considera-se REQUERENTE** o empresário, titular, sócio, cooperado, acionista, administrador, diretor, conselheiro, usufrutuário, inventariante, os profissionais contabilistas e advogados da empresa e terceiros interessados.

**ATENÇÃO! Quando a declaração de veracidade for firmada pelo profissional contabilista ou advogado da empresa, deve ser selecionado no campo "QUALIFICAÇÃO" a opção correspondente, além de informar o nome completo, CPF e nº de inscrição do profissional. Não há necessidade de anexar o arquivo do documento profissional (CRC ou OAB) no campo documentos auxiliares.**

**Quando a declaração de veracidade for firmada pelo empresário, titular, sócio, cooperado, acionista, administrador, diretor, conselheiro, usufrutuário ou inventariante, deve ser selecionada a opção "OUTROS", além de informar o nome completo e CPF. No caso do inventariante, deve ser anexado no campo documentos auxiliares o termo de inventariante.**

**Quando a declaração de veracidade for firmada por terceiros, este deve participar do ato no qual será arquivado. Por exemplo: presidente ou secretário da assembleia geral. Nesse caso, o membro da mesa da assembleia geral (presidente ou secretário) pode ser considerado um terceiro interessado.**

**A declaração de veracidade pode ser firmada por procurador constituído como representante de sócio, empresário, acionista ou cooperado, por exemplo. Logo, o outorgado pode requerer o processo e declarar a veracidade de documentos, quando necessário. Nesse caso, deve constar na procuração poderes para o requerente (outorgado) assinar a capa do processo e declarar a veracidade de documentos do processo digital. O documento digitalizado da procuração deve ser anexado no campo documentos auxiliares.**

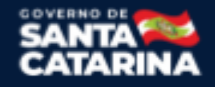

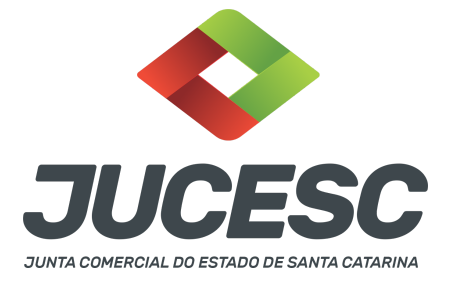

**Atenção!** Na tela "Conclusão e Geração de Documentos", insira no campo **"Informações de quem vai assinar capa do processo e documentos auxiliares",** o nome, CPF, telefone e e-mail daquele que irá assinar como requerente do processo e irá declarar a veracidade dos documentos anexados no assinador digital web, quando necessário declarar.

## **D - QUANDO A ASSINATURA FOR DO TIPO ASSINATURA ELETRÔNICA (ASSINATURA FORA DO PORTAL ASSINADOR DIGITAL WEB DA JUCESC)**

**Atenção!** O ato pode ser assinado eletronicamente através de qualquer outro meio de comprovação de autoria e integridade de assinatura de documentos em forma eletrônica, como, por exemplo, assinatura eletrônica em portais de assinaturas de terceiros. Nesse caso, será **OBRIGATÓRIO** apresentar a declaração de veracidade assinada pelo requerente, pois a assinatura eletrônica será realizada em outro portal, aplicativo ou software. No entanto, a aba instrumento contratual, assim como as demais abas - capa do processo, declaração de veracidade e documentos auxiliares, esta última quando necessário - deverão ser assinadas eletronicamente através do GOV.BR ou com certificado digital pelo requerente do processo diretamente na plataforma do assinador digital web da JUCESC.

No RE, na tela "Conclusão e Geração de Documentos", insira no campo **"Informações de quem vai assinar capa do processo e documentos auxiliares",** o nome, CPF, telefone e e-mail daquele que irá assinar como requerente do processo e irá declarar a veracidade dos documentos anexados no assinador digital web. É necessário que o requerente assine eletronicamente através do GOV.BR ou com certificado digital na tela do assinador digital web, para o sistema permitir a transmissão do processo à JUCESC.

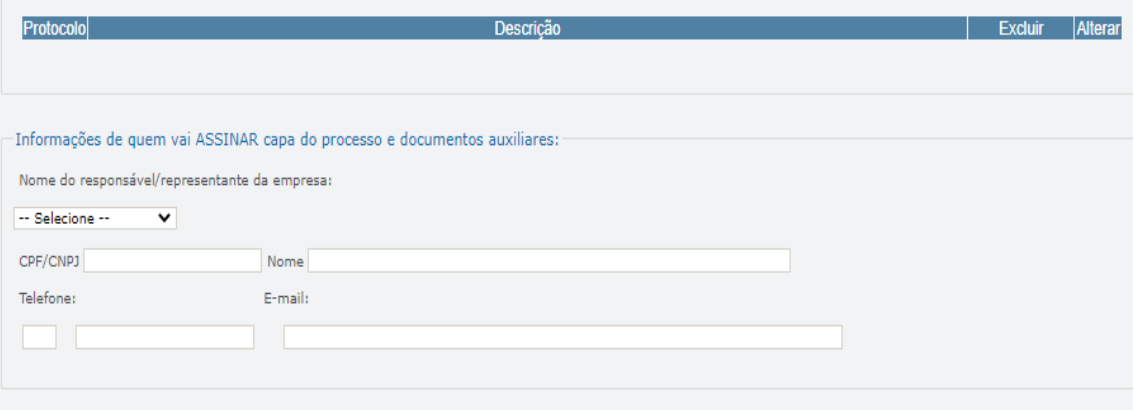

### **Neste caso, deve incluir na tela do assinador digital web:**

- A) Na aba "CAPA DO PROCESSO" a capa será gerada automaticamente pelo requerimento eletrônico;
- B) Na aba "INSTRUMENTO CONTRATUAL" anexar o(s) ato(s) **conforme demonstrado no passo 8,** que deve ser assinado eletronicamente pelos signatários através de portal de assinaturas eletrônicas de terceiros. No entanto, a aba instrumento contratual deverá ser assinada eletronicamente através do

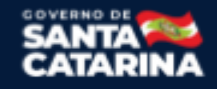

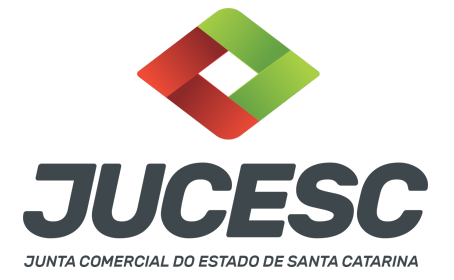

GOV.BR ou com certificado digital pelo requerente do processo diretamente na plataforma do assinador digital web;

- C) Na aba "DOCUMENTOS AUXILIARES", anexar os documentos em arquivo de PDF único **conforme demonstrado no passo 8**, quando necessário;
- D) A aba "DECLARAÇÃO DE VERACIDADE" **deve existir** (declaração da veracidade dos documentos elencados nas letras "B" e "C"). O sistema gera automaticamente a declaração de veracidade, todavia o requerente pode incluir a declaração de veracidade particular, conforme o seu interesse. Na aba conclusão e geração de documentos, no campo - declaração de veracidade de documentos  **selecione a opção "SIM" e selecione a opção "TODOS".** A declaração de veracidade deve ser assinada pelo requerente do processo.

**Atenção!** Quando os recibos forem anexados junto com a certidão da ata, deverá ser gerada a declaração de veracidade na forma já informada acima.

**Atenção!** Caso seja identificado o(s) signatário(s), ou seja, a identificação do(s) assinante(s) da certidão da ata após o fecho, deverá(ão) ser informado(s) apenas o(s) assinante(s) que irá(ão) assinar eletronicamente.

**Atenção! Assinatura híbrida no mesmo ato a ser arquivado -** O mesmo ato poderá ser assinado de forma híbrida (caneta + assinatura eletrônica em portais de assinaturas eletrônicas de terceiros). Nesse caso, observe os procedimentos informados acima referente à geração da declaração de veracidade.

Os documentos auxiliares devem ser apresentados em um único PDF.A para inclusão do arquivo no referido ícone.

Quando necessário declarar a veracidade de documentos, conforme informado acima, **selecione a opção "SIM" e selecione a opção "TODOS".**

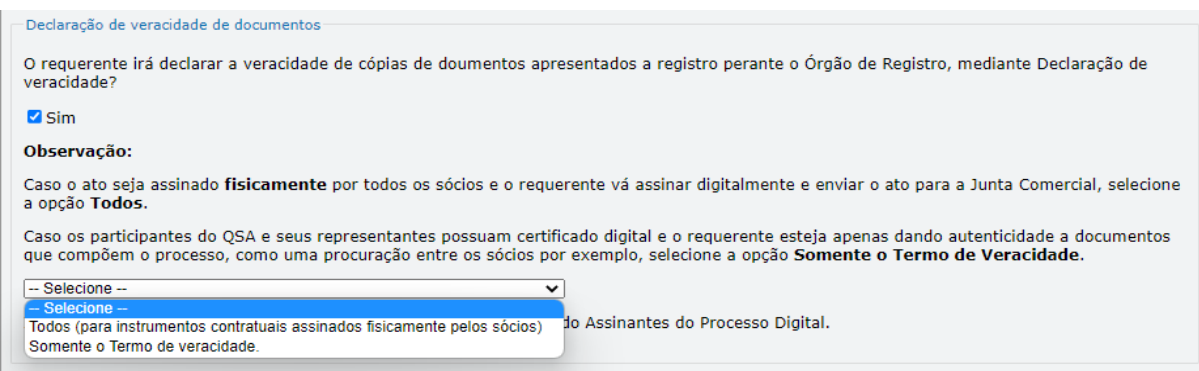

Conforme Instrução Normativa DREI nº 81 de 2020 (art. 36, §4º), **considera-se REQUERENTE** o empresário, titular, sócio, cooperado, acionista, administrador, diretor, conselheiro, usufrutuário, inventariante, os

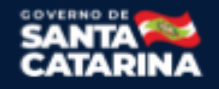

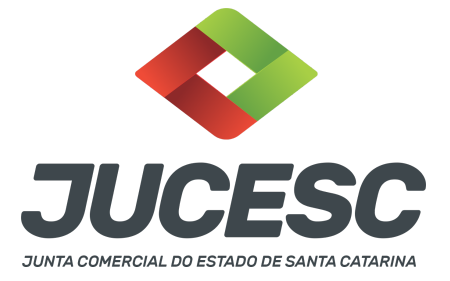

profissionais contabilistas e advogados da empresa e terceiros interessados.

**ATENÇÃO! Quando a declaração de veracidade for firmada pelo profissional contabilista ou advogado da empresa, deve ser selecionado no campo "QUALIFICAÇÃO" a opção correspondente, além de informar o nome completo, CPF e nº de inscrição do profissional. Não há necessidade de anexar o arquivo do documento profissional (CRC ou OAB) no campo documentos auxiliares.**

**Quando a declaração de veracidade for firmada pelo empresário, titular, sócio, cooperado, acionista, administrador, diretor, conselheiro, usufrutuário ou inventariante, deve ser selecionada a opção "OUTROS", além de informar o nome completo e CPF. No caso do inventariante, deve ser anexado no campo documentos auxiliares o termo de inventariante.**

**Quando a declaração de veracidade for firmada por terceiros, este deve participar do ato no qual será arquivado. Por exemplo: presidente ou secretário da assembleia geral. Nesse caso, o membro da mesa da assembleia geral (presidente ou secretário) pode ser considerado um terceiro interessado.**

**A declaração de veracidade pode ser firmada por procurador constituído como representante de sócio, empresário, acionista ou cooperado, por exemplo. Logo, o outorgado pode requerer o processo e declarar a veracidade de documentos, quando necessário. Nesse caso, deve constar na procuração poderes para o requerente (outorgado) assinar a capa do processo e declarar a veracidade de documentos do processo digital. O documento digitalizado da procuração deve ser anexado no campo documentos auxiliares.**

**E - QUANDO A ASSINATURA FOR FEITA DE PRÓPRIO PUNHO PELO SIGNATÁRIO,** OBRIGATÓRIO apresentar a declaração de veracidade assinada pelo requerente.

**Atenção!** O ato poderá ser assinado à caneta. Nesse caso, será **OBRIGATÓRIO** apresentar a declaração de veracidade. No entanto, a aba instrumento contratual, assim como as demais abas - capa do processo, declaração de veracidade e documentos auxiliares, esta última quando necessário - deverão ser assinadas eletronicamente através do GOV.BR ou com certificado digital pelo requerente do processo diretamente na plataforma do assinador digital web da JUCESC.

No RE, na tela "Conclusão e Geração de Documentos", insira no campo **"Informações de quem vai assinar capa do processo e documentos auxiliares",** o nome, CPF, telefone e e-mail daquele que irá assinar como requerente do processo e irá declarar a veracidade dos documentos anexados no assinador digital web. É necessário que o requerente assine eletronicamente através do GOV.BR ou com certificado digital na tela do assinador digital web, para o sistema permitir a transmissão do processo à JUCESC.

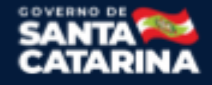

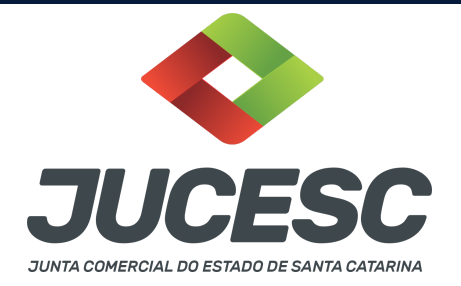

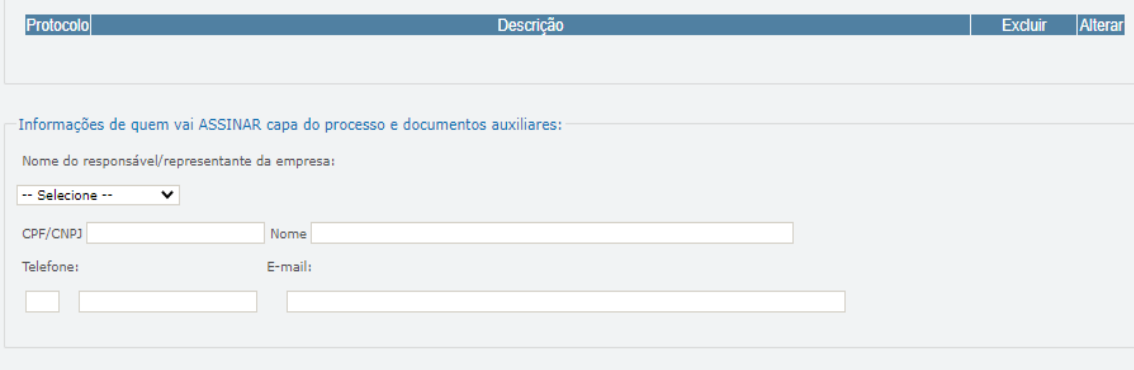

#### **Neste caso, deve incluir na tela do assinador digital web:**

- A) Na aba "CAPA DO PROCESSO" a capa será gerada automaticamente pelo requerimento eletrônico;
- B) Na aba "INSTRUMENTO CONTRATUAL" anexar o(s) ato(s) **conforme demonstrado no passo 8,** que deve ser assinado à caneta pelos signatários. No entanto, a aba instrumento contratual deverá ser assinada eletronicamente através do GOV.BR ou com certificado digital pelo requerente do processo diretamente na plataforma do assinador digital web;
- C) Na aba "DOCUMENTOS AUXILIARES", anexar os documentos em arquivo de PDF único **conforme demonstrado no passo 8**, quando necessário;
- D) A aba "DECLARAÇÃO DE VERACIDADE" **deve existir** (declaração da veracidade dos documentos elencados nas letras "B" e "C"). O sistema gera automaticamente a declaração de veracidade, todavia o requerente pode incluir a declaração de veracidade particular, conforme o seu interesse. Na aba conclusão e geração de documentos, no campo - declaração de veracidade de documentos  **selecione a opção "SIM" e selecione a opção "TODOS".** A declaração de veracidade deve ser assinada pelo requerente do processo.

**Atenção!** Quando os recibos forem anexados junto com a certidão da ata, deverá ser gerada a declaração de veracidade na forma já informada acima.

**Atenção! Assinatura híbrida no mesmo ato a ser arquivado -** O mesmo ato poderá ser assinado de forma híbrida (caneta + assinatura eletrônica em portais de assinaturas eletrônicas de terceiros). Nesse caso, observe os procedimentos informados acima referente à geração da declaração de veracidade.

Os documentos auxiliares devem ser apresentados em um único PDF.A para inclusão do arquivo no referido ícone.

Quando necessário declarar a veracidade de documentos, conforme informado acima, **selecione a opção "SIM" e selecione a opção "TODOS".**

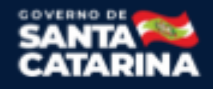

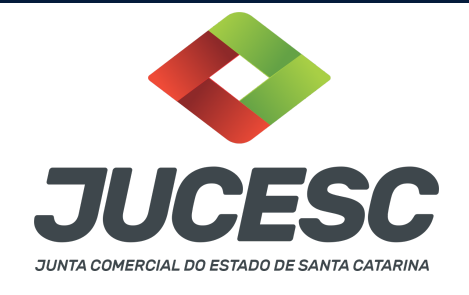

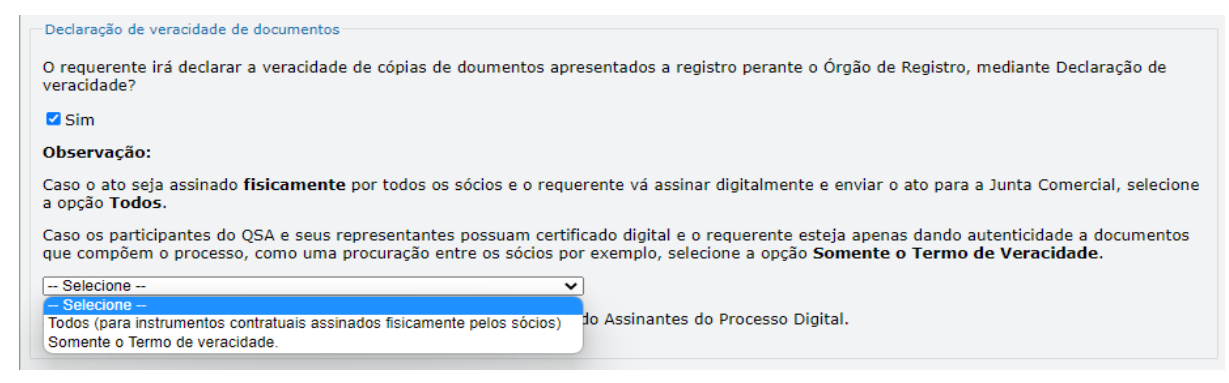

Conforme Instrução Normativa DREI nº 81 de 2020 (art. 36, §4º), **considera-se REQUERENTE** o empresário, titular, sócio, cooperado, acionista, administrador, diretor, conselheiro, usufrutuário, inventariante, os profissionais contabilistas e advogados da empresa e terceiros interessados.

**ATENÇÃO! Quando a declaração de veracidade for firmada pelo profissional contabilista ou advogado da empresa, deve ser selecionado no campo "QUALIFICAÇÃO" a opção correspondente, além de informar o nome completo, CPF e nº de inscrição do profissional. Não há necessidade de anexar o arquivo do documento profissional (CRC ou OAB) no campo documentos auxiliares.**

**Quando a declaração de veracidade for firmada pelo empresário, titular, sócio, cooperado, acionista, administrador, diretor, conselheiro, usufrutuário ou inventariante, deve ser selecionada a opção "OUTROS", além de informar o nome completo e CPF. No caso do inventariante, deve ser anexado no campo documentos auxiliares o termo de inventariante.**

**Quando a declaração de veracidade for firmada por terceiros, este deve participar do ato no qual será arquivado. Por exemplo: presidente ou secretário da assembleia geral. Nesse caso, o membro da mesa da assembleia geral (presidente ou secretário) pode ser considerado um terceiro interessado.**

**A declaração de veracidade pode ser firmada por procurador constituído como representante de sócio, empresário, acionista ou cooperado, por exemplo. Logo, o outorgado pode requerer o processo e declarar a veracidade de documentos, quando necessário. Nesse caso, deve constar na procuração poderes para o requerente (outorgado) assinar a capa do processo e declarar a veracidade de documentos do processo digital. O documento digitalizado da procuração deve ser anexado no campo documentos auxiliares.**

### **6 - VISTO DE ADVOGADO**

Deverá conter o visto de advogado no novo ato constitutivo - contrato social. Caso seja transcrito na certidão da ata, o visto será feito no fecho após a transcrição do contrato social.

**Atenção!** Se no mesmo processo de transformação for solicitado e realizado o enquadramento como ME ou EPP da sociedade limitada, fica dispensado o visto de advogado.

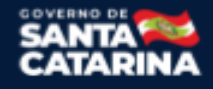

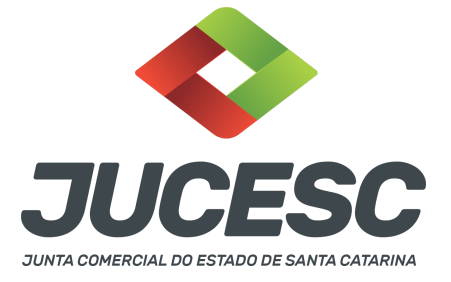

### **7 - PORTE DE ME OU EPP**

Poderá no mesmo ato de transformação ser solicitado o enquadramento. Nesse caso, a declaração de porte de ME ou EPP deve constar em cláusula própria, no contrato social por transformação. Se inserido o evento no requerimento eletrônico, o sistema automaticamente registra os códigos (315/316) na capa do processo. Da mesma forma, deve constar no DBE/CNPJ o evento de enquadramento.

**Atenção!** Na solicitação do DBE/CNPJ deve ser selecionado o evento de enquadramento e escolhido o porte desejado.

## **8 - SOCIEDADE LIMITADA COM UM SÓCIO**

A sociedade cooperativa poderá se transformar em sociedade limitada com apenas um sócio. Em virtude da alteração do art. 1.052 do Código Civil pela Lei 13.874 de 2019 (Lei de liberdade econômica), a sociedade limitada poderá ter apenas **UM SÓCIO**. Nesse caso, pode haver a transformação de cooperativa em sociedade limitada.

**Atenção!** A sociedade limitada com um sócio, apelidada de sociedade limitada unipessoal ou SLU, **NÃO SE TRATA** de novo tipo societário, ou seja, a sociedade limitada com um sócio é o tipo societário previsto no art. 1.052 do Código Civil, conhecida como sociedade limitada ou LTDA.

## **9 - SÓCIO RESIDENTE FORA DO PAÍS - ASSINATURA COM CERTIFICADO DIGITAL**

O sócio residente fora do país poderá assinar o ato levado a registro na Junta Comercial através de certificado digital e sem a necessidade de constituir procurador para este caso específico, já que o sócio consegue atuar no país mesmo estando fora. Somente será necessário constituir procurador para os casos em que o sócio não tem a possibilidade de atuar no Brasil.

## **10 - APOSTILAMENTO/LEGALIZAÇÃO CONSULAR DE DOCUMENTOS ASSINADOS A CANETA OU ELETRONICAMENTE**

Os documentos assinados a caneta ou eletronicamente e oriundos do exterior devem ser autenticados por autoridade consular brasileira ou apostilados (para os países signatários da Convenção de Haia). A autenticação ou o apostilamento deve ser realizado no país de origem, ou seja, no país onde o documento foi produzido. No Brasil, os documentos quando não redigidos na língua portuguesa, devem ser acompanhados de tradução efetuada por tradutor público matriculado em qualquer Junta Comercial, exceto o documento de identidade.

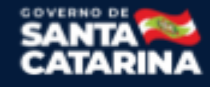